Handleiding ouderlogin (ouder) de basis, dagen aanvragen en elektronisch schriftje

Beste Ouder,

U zult van ons een mail ontvangen met daarin een link om een wachtwoord aan te maken voor de ouderlogin. Deze link kan maar eenmalig gebruikt worden en wij adviseren u om deze link te openen in Firefox, Google Chrome of Internet explorer 10. Als u de link heeft geopend, dan kunt u een wachtwoord aanmaken waarmee u kan inloggen in de ouderlogin. Als u dit opslaat logt u meteen voor het eerst in de ouderlogin.

De eerstvolgende keer dat u weer wilt inloggen in de ouderlogin dan moet u via onze website onder het kopje "ouderlogin" inloggen met uw e-mailadres en het aangemaakte wachtwoord.

Eenmaal ingelogd ziet u bovenaan: "stamgegevens", "wijziging aanvragen","facturen", "jaaroverzichten" en "logboek".

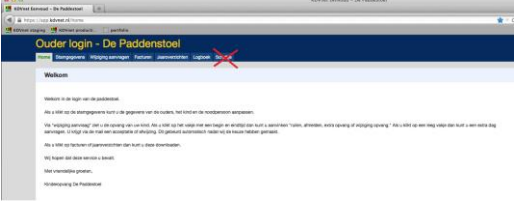

Als u op "stamgegevens" klikt ziet u daar uw kind(eren) staan.

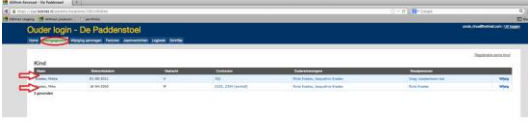

Op de regel van de kinderen staan een aantal blauwe links. De eerst blauwe link is bij de kolom "contracten" en daar kunt u uw contract gegevens inkijken. De volgende link vindt u in de kolom "ouders/verzorgers". Als u daar op uw naam klikt dan kunt u uw naw gegevens bijwerken of veranderen.

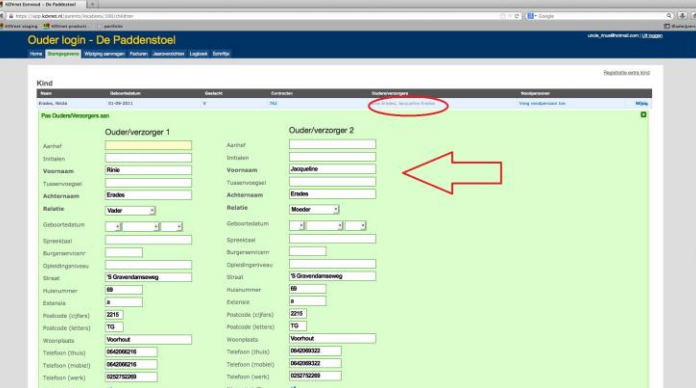

Wanneer u dit heeft gedaan klikt u onderaan op opslaan. De eerstvolgende link is in de kolom "noodpersonen" waar u noodpersonen kan veranderen of toevoegen.

De laatste link vindt u helemaal aan de rechterkant op de regel en dat is "wijzig". Als u daar op klikt, kunt u de gegevens van uw kind wijzigen of aanvullen.

Mocht er bij u een kindje op komst zijn dan hebben we rechtsboven nog een linkje met "registratie extra kind" Hier kunt u uw kindje inschrijven en dan nemen wij zo spoedig mogelijk contact met u op.

Bij "wijziging aanvragen" kunt u een extra dag aanvragen, een dag ruilen, een dag ziekmelden/afmelden en de tijden van een dag wijzigen.

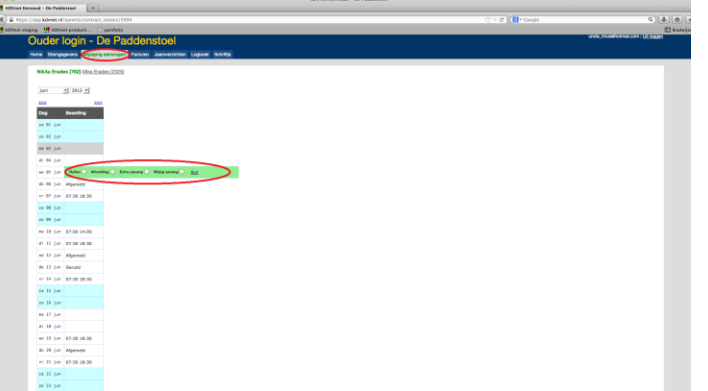

U ziet bovenaan de linkjes met de namen van uw kind(eren). U klikt op de link van het kindje waarvoor u een wijziging wilt aanvragen.

Dan ziet u de bezetting van de gehele maand verschijnen wanneer u kindje komt. **RUILEN**

Als u een dag wilt ruilen dan klikt u op de bezetting van die dag en kiest u voor de keuze ruilen.

Vervolgens kiest u de datum waarnaar u wilt ruilen en klikt u op opslaan. Uw verzoek is nu verstuurd.

Zodra het verzoek is geaccepteerd of afgewezen krijgt u een mailtje met de bevestiging.

# **AFMELDEN**

Als u een dag wilt afmelden dan klikt u op de bezetting van die dag en vervolgens kiest u afmelding. U krijgt dan ook de mogelijkheid om bij het vakje opmerking nog de reden van afmelding te vermelden.

## **EXTRA UREN AANVRAGEN**

Als u deze kiest dan kunt u de start en de eindtijd invoeren die u extra wilt afnemen. **WIJZIGING OPVANG AANVRAGEN**

Als u deze kiest kunt u de begin of eindtijd aanpassen.

## **EXTRA DAG AANVRAGEN**

Als u een dag extra wilt aanvragen dan kunt u op het lege vakje naast de gewenste datum klikken en dan krijgt u de mogelijkheid om de groep te kiezen en de gewenste begin en eindtijd.

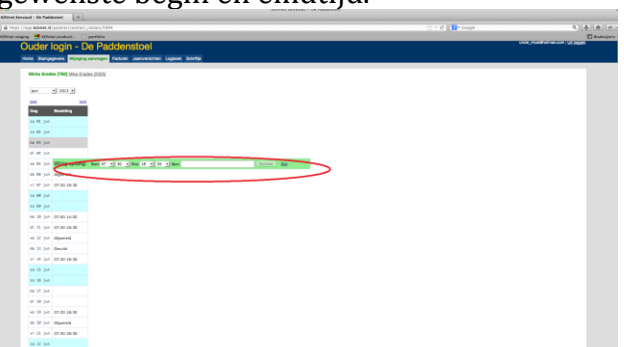

Als u het opslaat dan komt de melding bij ons binnen en deze zullen wij zsm behandelen. U krijgt een mail als de extra dag is geaccepteerd of geweigerd. Wilt u de tijd van uw verzoek wijzigen dan kunt bij de desbetreffende dag op de bezetting klikken en vervolgens met de keuze wijzig opvang de tijd van de dag aanpassen en opslaan.

**LET OP!** Afgemelde dagen kunnen niet alsnog geruild worden houdt u hier rekening mee. Deze worden **altijd** geweigerd.

Bij het kopje "facturen" kunt u de facturen terug vinden die naar u zijn verzonden. De facturen zijn zichtbaar per contract. Mocht u meerdere contracten hebben dan zult u bovenaan ook meerdere linkjes vinden met de naam van het kind en het contractnummer erachter. U ziet op elke regel een factuur en u kunt deze uitprinten door aan de rechterkant op pdf te klikken. Dit werkt ook zo bij het kopje "jaaroverzichten"

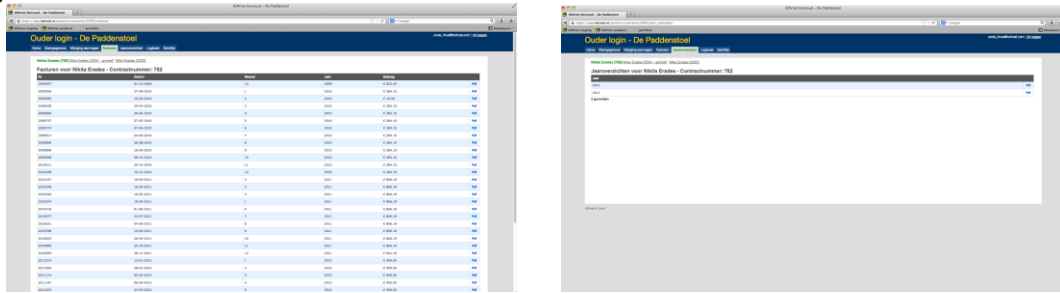

Bij het kopje "logboek" kunt u zien welke veranderingen er bij uw kindje zijn gemaakt zowel door uzelf als door ons.

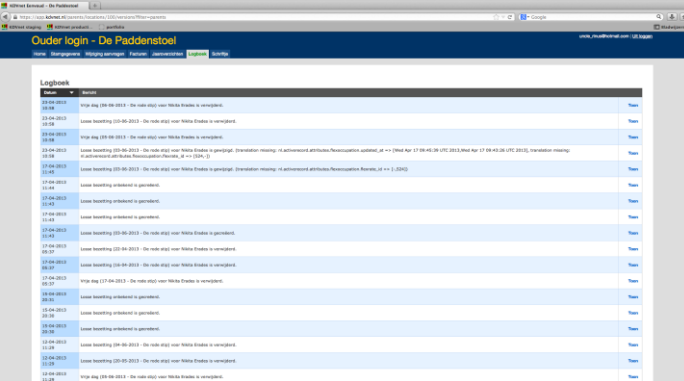

### Elektronisch Schriftje

U ziet ook schriftje. Hier staan de dagen in dat uw kind op de opvang zit. De leidster schrijft hier een verhaaltje in en kan ook foto's uploaden die u kunt downloaden. U krijgt automatisch een mailtje als de leidster iets voor uw kind in het schriftje heeft geplaatst. U kan ook een reactie plaatsen in het schriftje.

### Digitaal ondertekenen

U krijgt via de ouderlogin een nieuw contract of een gewijzigde contract aangeboden. Deze kunt accepteren of wijzigen en dan kunt u in de toelichting aangeven waarom u niet akkoord gaat met het contract.